# اهحالصإو ويديفلا لماكت ءاطخأ فاشكتسأ رشنل Microsoft Teams

### تايوتحملا

ةمدقملا <u>ةيساسألا تابلطتملا</u> تابلطتملا <mark>ةمدختسمل تانوكمل</mark> ةيفلخلا مكحتلا عزوم يف أطخ ةيليصفت تامولعم ءاطخألا حيحصت لوألا دادعإلا جلاعم لامكإ رذعتي - ةلكشم ةيليصفتلا ءاطخألا حيحصت تامولعم مادختسإ يلحم لوؤسمك دادعإلا جلاعم ليغشت - لحلا ةيفاضإ ةعئاش ءاطخأ ةلطعملا ةمدخلا ةلاح رجأتسملا فذح يف أطخ <u>حلياص ريءَ صريءَرت عليءَ روثعلا مت</u> ةلص تاذ تامولعم

### ةمدقملا

for Integration Video Cisco دادعإ يف روظحملا أطخلا حالصإ ةيفيك دنتسملا اذه حضوي Microsoft Teams.

### ةيساسألا تابلطتملا

#### تابلطتملا

:ةيلاتلا عيضاوملاب ةفرعم كيدل نوكت نأب Cisco يصوت

- Webex ةسسؤم •
- (لمع ةسلج ىلإ مضني ويديف زاهج لكل دحاو) CVI Webex صيخارت •
- .Teams Microsoft مادختسال ةطشن تاباسح هيدل 365 Microsoft رجأتسم •

[.انه](https://help.webex.com/en-us/article/nffx8kj/Deploy-the-Webex-video-integration-for-Microsoft-Teams) ةلماكلا تابلطتملا دجوت

ةمدختسملا تانوكملا

:ةيلاتالا ةيداملا تانوكملاو جماربال تارادصإ ىلإ دنتسملا اذه يف ةدراولا تامولعملا دنتست

- 1f8fcf20240112-4 :مكحتلا روحم ءانب •
- صيخرت Office 365 E3
- Google Chrome 120.0.6099.216 x64

.ةصاخ ةيلمعم ةئيب يف ةدوجوملI ةزهجألI نم دنتسملI اذه يف ةدراولI تامولعملI ءاشنإ مت تناك اذإ .(يضارتفا) حوسمم نيوكتب دنتسملI اذه يف ةمدختسُملI ةزهجألI عيمج تأدب . رمأ يأل لمتحملا ريثأتلل كمهف نم دكأتف ،ليغشتلا ديق كتكبش

### ةيفلخلا

تانوذأ حنمل رجأتسملل ماع لوؤسمك لوخدلا ليجست منكمي اباسح دادعإلI ةيلمع بلطتت .PowerShell رماوأ ذيفنت هنكمي يذلا رجأتسملل Teams Microsoft لوؤسم باسحو ،قيبطتلا

## مكحتلا عزوم يف أطخ

ن يجه < ت|مدخل| admin.webex.com > على إلىقتن|و لوؤسمل| باسح مدختسأ ،دادع|ل| ةيلمع يف .(2) دادعإ قوف رقنا ،Teams Microsoft Integration Video ةقاطب يف .(1)

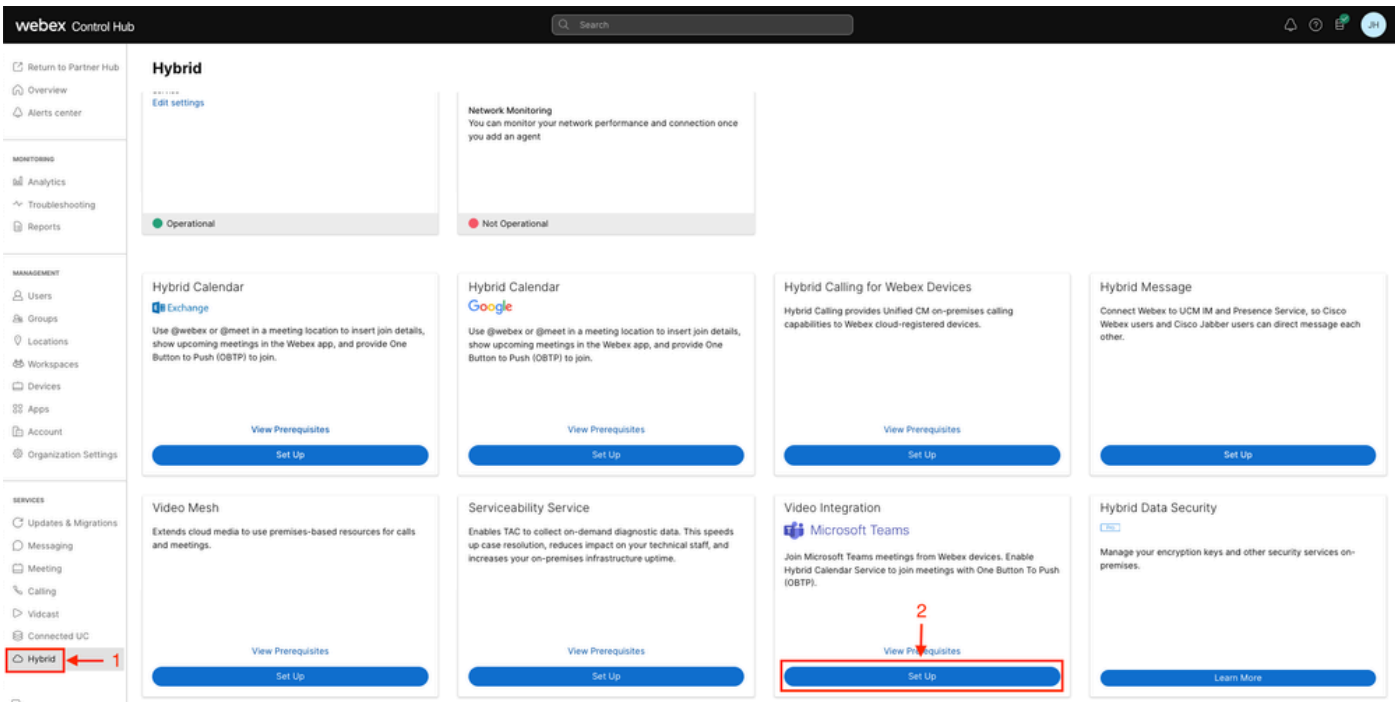

دادعإ Control Hub

.(3) ليوخت ىلع رقنا ويديفلا لماكت دادعإ جلاعم يف

#### Video Integration Setup

#### Microsoft Teams

This service needs permission to access your Microsoft Tenant, which requires a Microsoft 365 Global Administrator to accept Azure app permissions.

Click Authorize to sign into Microsoft and accept permissions for the service. After you accept, your browser should redirect you back here. If you are not redirected shortly, return to admin.webex.com and start this process again.

Control Hub Setup 2

:(4) أطخلا ةلاسر روهظ عم دادعإلا جلاعم ةعطاقم تمت

An error occurred. Please try again. TrackingID: ATLAS\_df8e99fd-129a-4e1e-89ac-1ddf92af140a\_16

Authorize

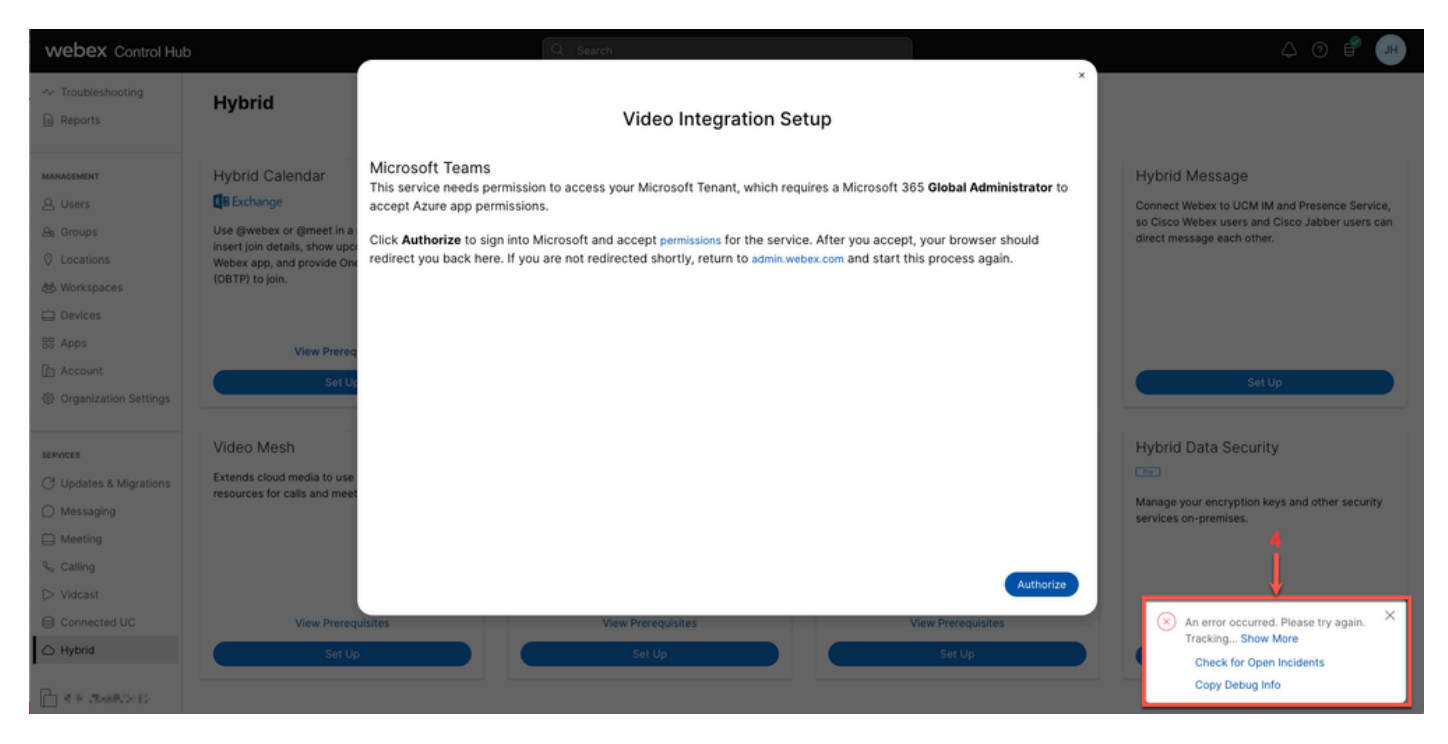

أطخلا

### ةيليصفت تامولعم ءاطخألا حيحصت

ي. اهق صلب مقو ءاطخأل إحىحصت تامولءم يف رقنا ،ةيليصفت تامولءم يلء لوصحلل .ةيليصفتلا ءاطخألا حيحصت تامولعمب صاخلا ءزجلا ىلء عالطالل يصن فلم

Referrer: Control Hub notification toaster-links Browser URL: https://admin.webex.com/hybrid-services Control Hub Build: 20240112-4fcf8f1 View Org ID: 2fdb923e-1d23-4e1b-a30f-e9cd88845744 Logged-in User ID: e3c71b26-ccbb-4b56-8eff-2d677dceb2e6 Logged-in User Org ID: 84e1adea-ee13-4325-a455-cb82c8939b9d Logged-in User Clock UTC: Wed, 17 Jan 2024 18:43:48 GMT Customer Type: Enterprise

Status: 403 Status Text: OK URL: [https://interop-mapper-a.wbx2.com/api/v1/msteams/requestAdminConsent?ciOrgID=2fdb923e-](https://interop-mapper-a.wbx2.com/api/v1/msteams/requestAdminConsent?ciOrgID=2fdb923e-1d23-4e1b-a30f-e9cd88845744&successUrl=https://admin.webex.com/hybrid-services/msteams/setup_success&failUrl=https://admin.webex.com/hybrid-services/msteams/setup_retry)[1d23-4e1b-a30f-e9cd88845744&successUrl=https://admin.webex.com/hybrid-services/msteams/](https://interop-mapper-a.wbx2.com/api/v1/msteams/requestAdminConsent?ciOrgID=2fdb923e-1d23-4e1b-a30f-e9cd88845744&successUrl=https://admin.webex.com/hybrid-services/msteams/setup_success&failUrl=https://admin.webex.com/hybrid-services/msteams/setup_retry) [setup\\_success&failUrl=https://admin.webex.com/hybrid-services/msteams/setup\\_retry](https://interop-mapper-a.wbx2.com/api/v1/msteams/requestAdminConsent?ciOrgID=2fdb923e-1d23-4e1b-a30f-e9cd88845744&successUrl=https://admin.webex.com/hybrid-services/msteams/setup_success&failUrl=https://admin.webex.com/hybrid-services/msteams/setup_retry)

Error: "<!doctype html><html lang=\"en\"><head><title>HTTP Status 403 - Forbidden</title><style type=\" Arial,sans-serif;} h1, h2, h3, b {color:white;background-color:#525D76;} h1 {font-size:22px;} h2 {fontp {font-size:12px;} a {color:black;} .line {height:1px; background-color:#525D76;border:none;}</style>< HTTP Status 403 - Forbidden</h1></body></html>"

Message: An error occurred. Please try again. TrackingID: ATLAS\_df8e99fd-129a-4e1e-89ac-1ddf92af140a\_18

:هب حومسم ريغ بلطلا

HTTP Status 403 – Forbidden

### لوألا دادعإلا جلاعم لامكإ رذعتي - ةلكشم

ةيليصفتلا ءاطخألا حيحصت تامولعم مادختسإ

فرعمو ،لوخدلا ليءستب ماق يذل| مدختسمل| فرعمو ،ةسسرڤمل| فرعم ضرع عقوم ددح .ةيليصفتلا ءاطخألا حيحصت تامولعم نم لوخدلا ليجستب ماق يذلا مدختسملا ةسسؤم

:ةرثأتملا Webex ةسسؤم

View Org ID: 2fdb923e-1d23-4e1b-a30f-e9cd88845744

:مدختسملا لبق نم قدصم

Logged-in User ID: e3c71b26-ccbb-4b56-8eff-2d677dceb2e6

:هتقداصم تمت يذلا مدختسملل Webex ةسسؤم

Logged-in User Org ID: 84e1adea-ee13-4325-a455-cb82c8939b9d

### يلحم لوؤسمك دادعإلI جلاعم ليءغشت - لحلI

.Webex ةسسؤمل يلحم لوؤسم سيل دادعإلا جلاعم ءاعدتساب موقي يذلا مدختسملا حنمل الهؤم نوكي الو يجراخ لوؤسمك هديدهت مت دق هنأ ينعي امم ،Cisco كيرش وه مدختسملا ةسسؤمل يلحم لوؤسم يأ ةطساوب هليغشت بجي هنأ وه لحلا .لماكتلا ىلإ لوصولا قح Webex.

### ةيفاضإ ةعئاش ءاطخأ

ةلطعملا ةمدخلا ةلاح

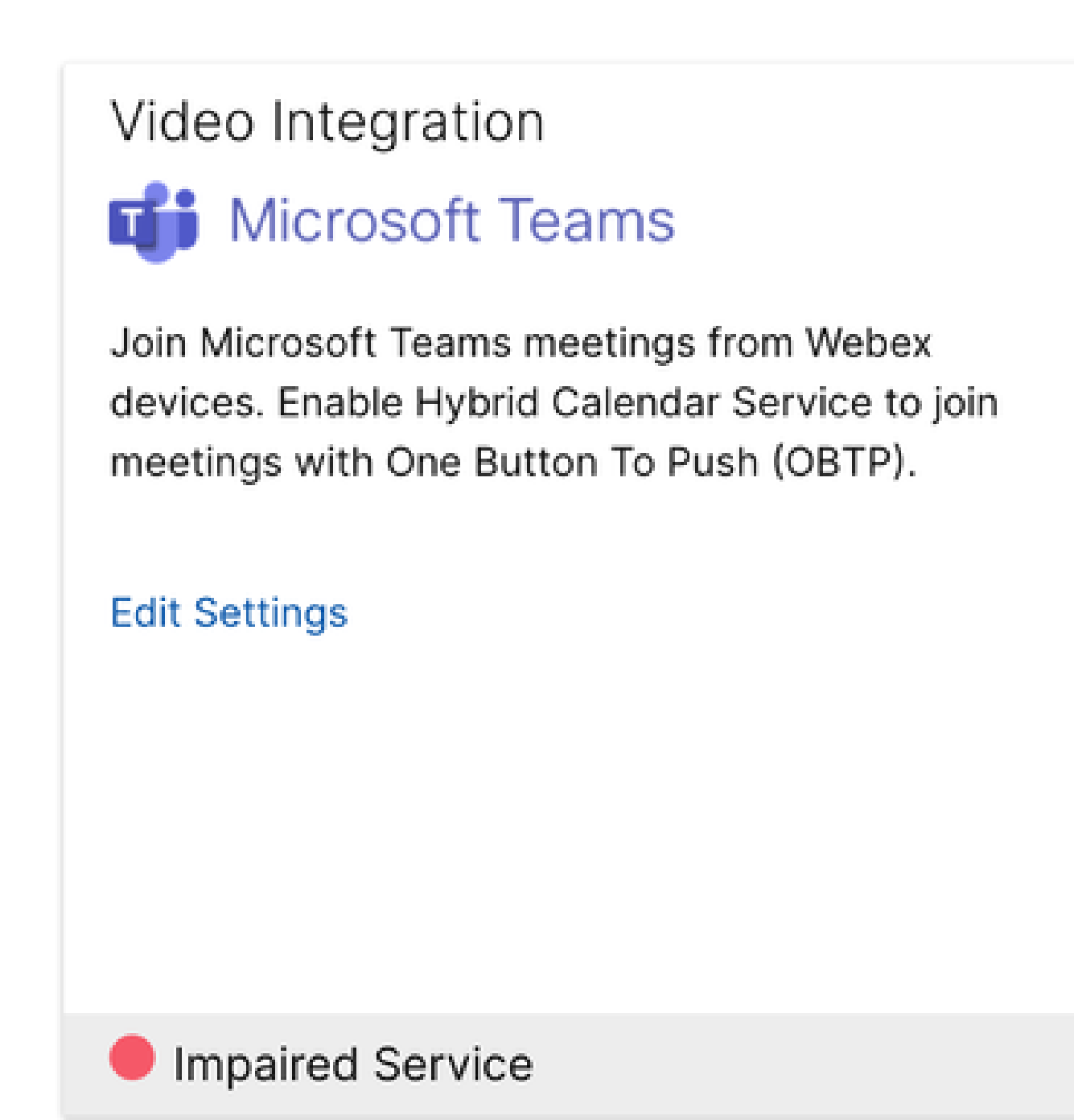

ةقوعم ةمدخ

ليجستل نيمدختسملل هنيكمت وأ Entra فرعم نم هفذح مت دق ةسسؤملا قيبطت نأ امإ Webex Cisco ويديف جمد < Enterprise قيبطت < Entra فرعم يف No ىلع هنييعت مت ؟لوخدلا ل MS Teams.

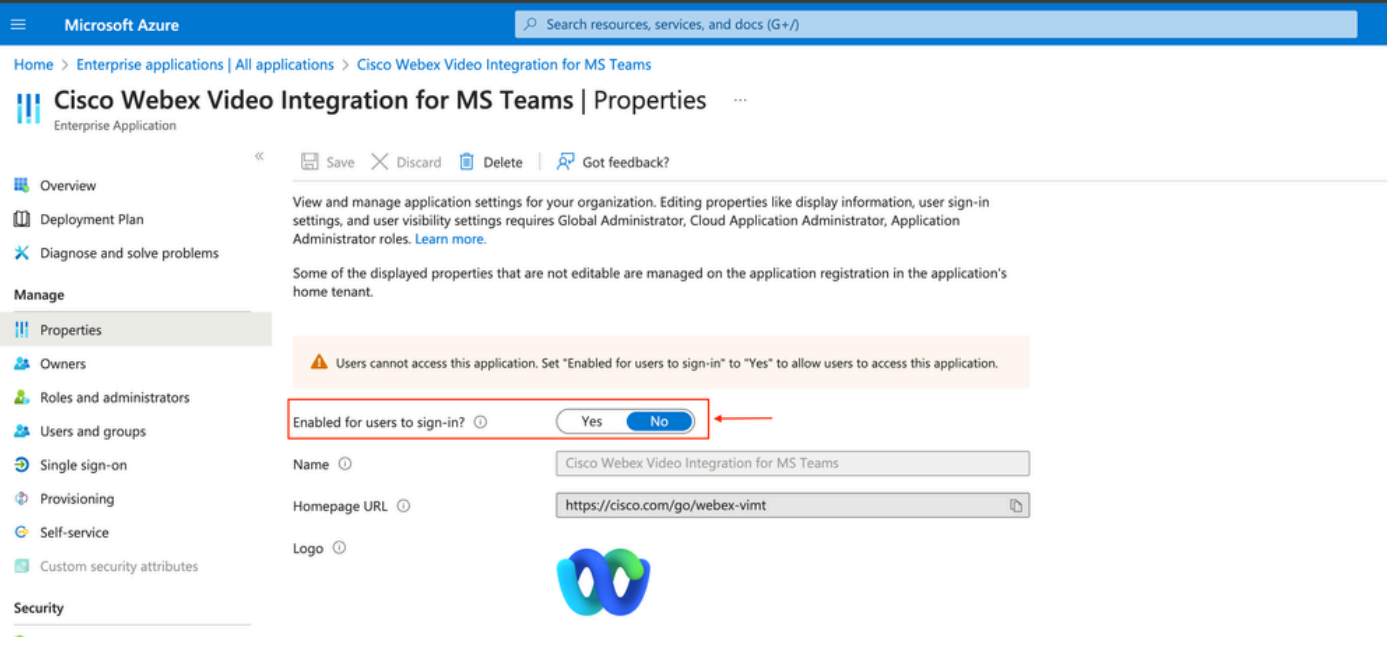

```
ةسسؤملا قيبطت
```
جمد < نيجه < Hub Control نم لماكتلا ليوخت ةداعإ ىلإ Admin Global Teams MS جاتحي .PowerShell رماوأ ليغشت ةداعإل ةجاح دجوت ال .تاءارجإلا < تادادعإلا ريرحت < ويديفلا

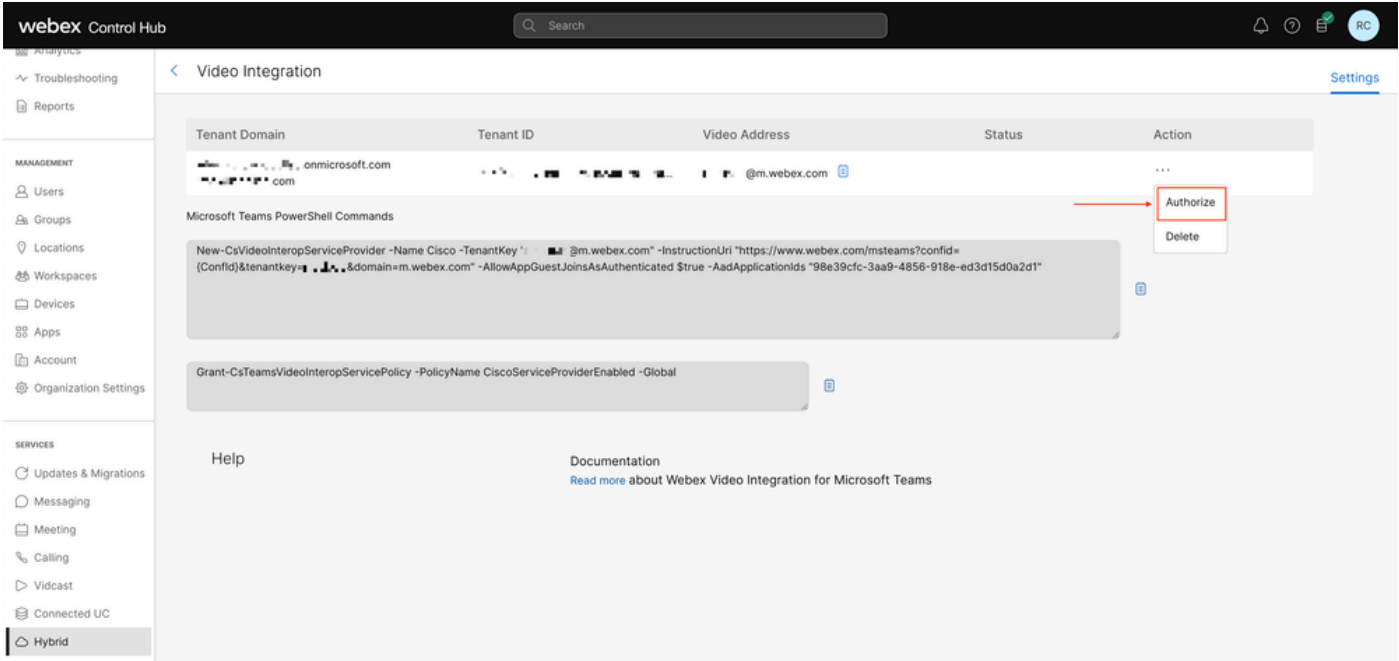

ضوفي

رجأتسملا فذح يف أطخ

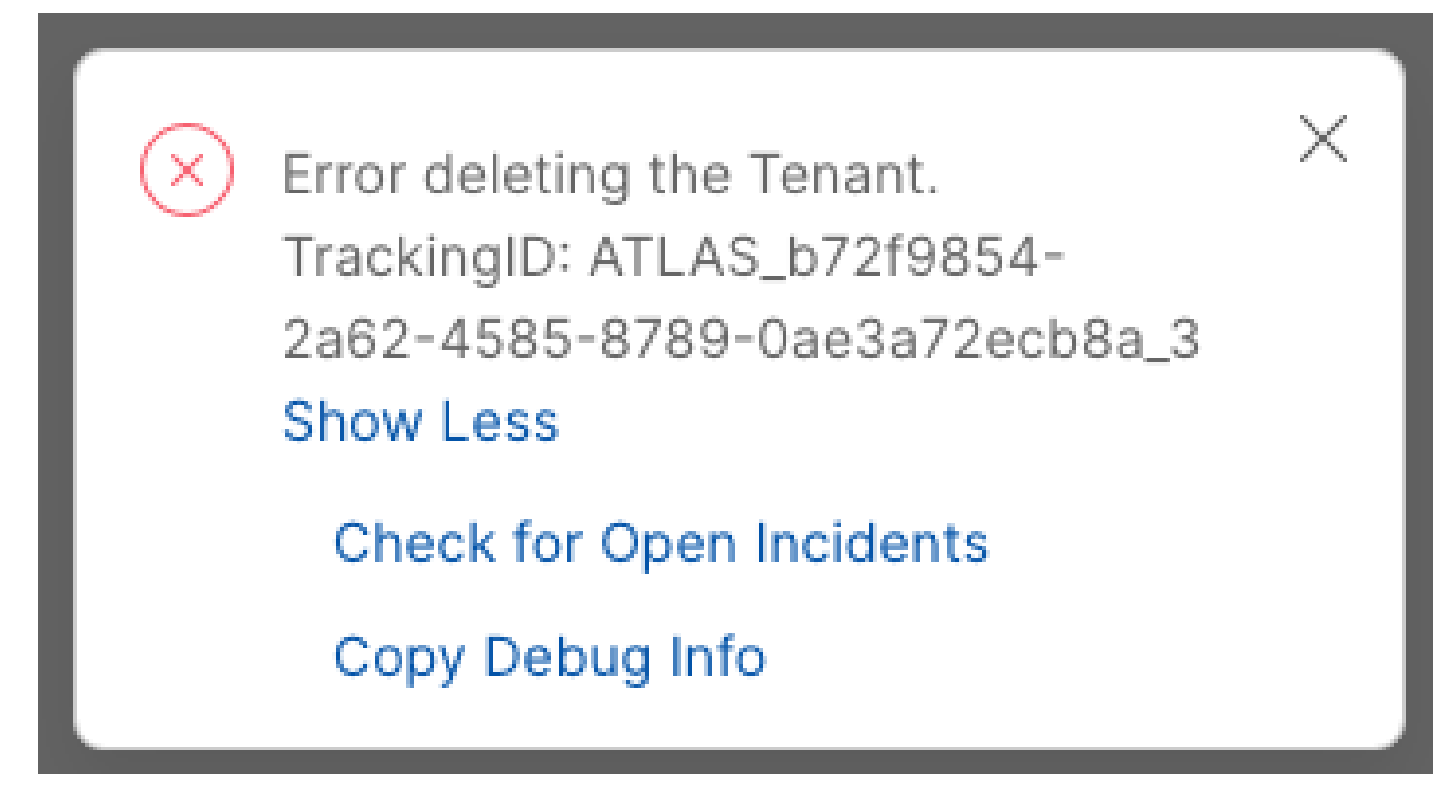

رجأتسملا فذح

لوؤسم يأ لبق نم هليغشت مزلي ،Microsoft Teams ةمدخل Cisco نم ويديفلا لماكت ةلازإل .يجراخ كيرش وأ لوؤسم باسح مادختساب حمسي الو ،Webex ةسسؤمل يلحم

حلاص ريغ صيخرت ىلع روثعلا مت

Video Integration **Di** Microsoft Teams

Join Microsoft Teams meetings from Webex devices. Enable Hybrid Calendar Service to join meetings with One Button To Push (OBTP).

Licenses Invalid license found **Edit Settings** 

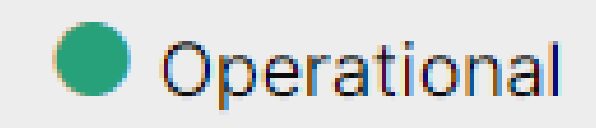

حلاص ريغ صيخرت ىلع روثعلا مت

تهتنا ةيحالص كارتشا A-MST-WX-CVI-Rooms وأ Webex Video Integration ل Microsoft Teams.

### ةلص تاذ تامولعم

- [Teams Microsoft ل Webex ويديف جمد رشن](https://help.webex.com/en-us/article/nffx8kj/Deploy-the-Webex-video-integration-for-Microsoft-Teams) •
- [Cloud Video Interop ل Microsoft Teams](https://learn.microsoft.com/en-us/microsoftteams/cloud-video-interop)
- [Cisco Webex Video Integration for Microsoft Teams Integration Reference](https://help.webex.com/en-us/article/nptyldr/Cisco-Webex-Video-Integration-for-Microsoft-Teams-Integration-Reference)
- [ةلازإ لماكت ويديف Cisco Webex \(CVI\) ل Microsoft Teams](https://help.webex.com/en-us/article/wurtvz/Remove-the-Cisco-Webex-Video-Integration-(CVI)-for-Microsoft-Teams)

ةمجرتلا هذه لوح

ةي الآلال تاين تان تان تان ان الماساب دنت الأمانية عام الثانية التالية تم ملابات أولان أعيمته من معت $\cup$  معدد عامل من من ميدة تاريما $\cup$ والم ميدين في عيمرية أن على مي امك ققيقا الأفال المعان المعالم في الأقال في الأفاق التي توكير المالم الما Cisco يلخت .فرتحم مجرتم اهمدقي يتلا ةيفارتحالا ةمجرتلا عم لاحلا وه ىل| اًمئاد عوجرلاب يصوُتو تامجرتلl مذه ققد نع امتيلوئسم Systems ارامستناه انالانهاني إنهاني للسابلة طربة متوقيا.